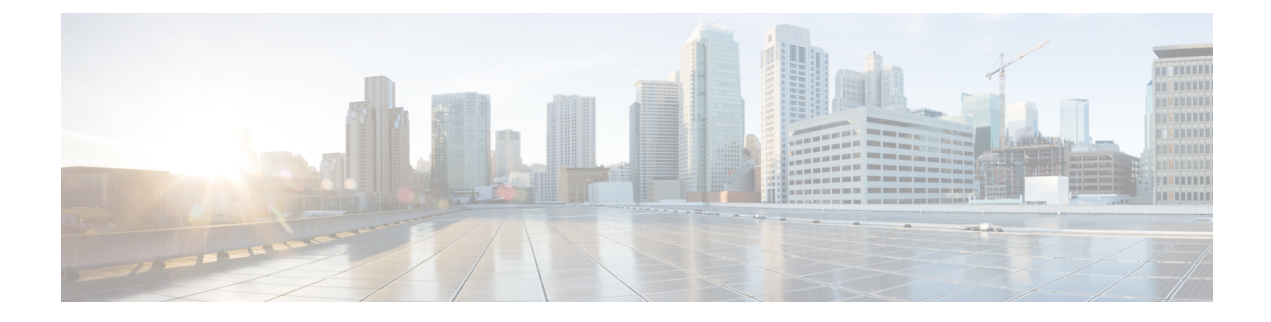

# **Monitoring HX Storage Clusters**

- [Monitoring](#page-0-0) HyperFlex Clusters, on page 1
- License Compliance and Feature [Functionality](#page-0-1) , on page 1
- [Monitoring](#page-1-0) HyperFlex Clusters with HX Connect, on page 2
- Audit Logging with HX [Connect,](#page-12-0) on page 13

# <span id="page-0-0"></span>**Monitoring HyperFlex Clusters**

This chapter describes the monitoring content available through the following HX Storage Cluster interfaces:

- Cisco HX Connect
- Cisco HX Data Platform Plug-in
- Storage Controller VM command line

# <span id="page-0-1"></span>**License Compliance and Feature Functionality**

Beginning with Cisco HXDP Release 5.0(2a), full feature functionality and configuration changes require a valid Cisco HyperFlex Software License. HX Connect users with expired or insufficient licenses at the end of the evaluation or the grace period after the license compliance date, view a prominent countdown banner that alerts the user to the license compliance need and provides a link to the license renewal page until the license expiration is remedied.

In the event a license passes both the license expiration date and the grace period countdown, the current configurations will operate as expected with limited information. Renewing the license allows a user to resume full feature functionality, and make configuration changes. For details and examples of the banners, see the License Compliance and Feature Functionality section of the Cisco HyperFlex Systems Ordering and Licensing Guide.

To review the Cisco End User Agreement (Cisco EULA), see [https://www.cisco.com/c/en/us/about/legal/](https://www.cisco.com/c/en/us/about/legal/cloud-and-software/end_user_license_agreement.html) [cloud-and-software/end\\_user\\_license\\_agreement.html](https://www.cisco.com/c/en/us/about/legal/cloud-and-software/end_user_license_agreement.html)

## <span id="page-1-0"></span>**Monitoring HyperFlex Clusters with HX Connect**

The Cisco HX Connect user interface provides a view of the Cisco HX storage cluster status, components, and features, such as encryption and replication.

Key monitoring pages include information about the local Cisco HX storage cluster:

- **Dashboard**―Overall Cisco HX storage cluster status.
- **Alarms, Events, Activity**―See the Cisco HyperFlex Systems [Troubleshooting](https://www.cisco.com/c/en/us/support/hyperconverged-systems/hyperflex-hx-data-platform-software/products-troubleshooting-guides-list.html) Reference Guide for details.
- **Performance**―Charts for IOPS, throughput, latency, and replication network bandwidth.
- **System Information**―HX storage cluster system-related information, including node and disk information, and access the HXDP Maintenance Mode.

See the Cisco HyperFlex Systems [Troubleshooting](https://www.cisco.com/c/en/us/support/hyperconverged-systems/hyperflex-hx-data-platform-software/products-troubleshooting-guides-list.html) Reference Guide for generating support bundles, Storage Cluster [Maintenance](b-hxdp-admin-guide-6-0_chapter6.pdf#nameddest=unique_45) Operations Overview for entering and exiting maintenance mode, and Setting a [Beacon](b-hxdp-admin-guide-6-0_chapter6.pdf#nameddest=unique_46) to set a node or disk beacon.

- **Datastores**―Status and tasks related to datastores.
- **Virtual Machines**―Status and tasks related to protecting virtual machines.

Additional Cisco HX Connect pages provide management access:

- **Encryption**―For data at rest disk and node encryption tasks.
- **Replication**―For disaster recovery VM protection tasks.

The **Upgrade** page provides access to HX Data Platform and Cisco UCS Manager firmware upgrade tasks.

### **Dashboard Page**

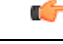

If you are a read-only user, you may not see all of the options available in the Help. To perform most actions in HyperFlex (HX) Connect, you must have administrative privileges. **Important**

Displays a status summary of your HX storage cluster. This is the first page that you see when you log into Cisco HyperFlex Connect.

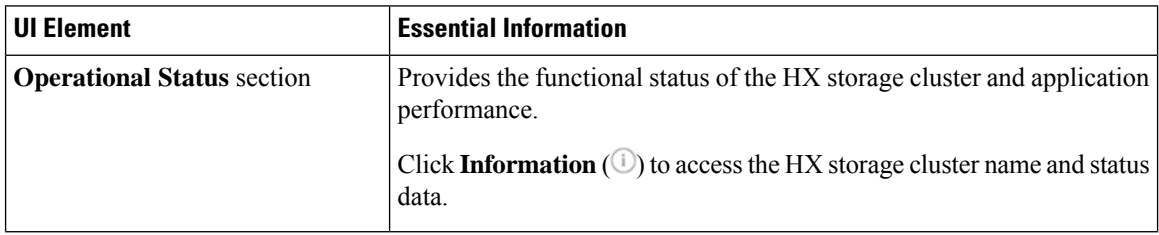

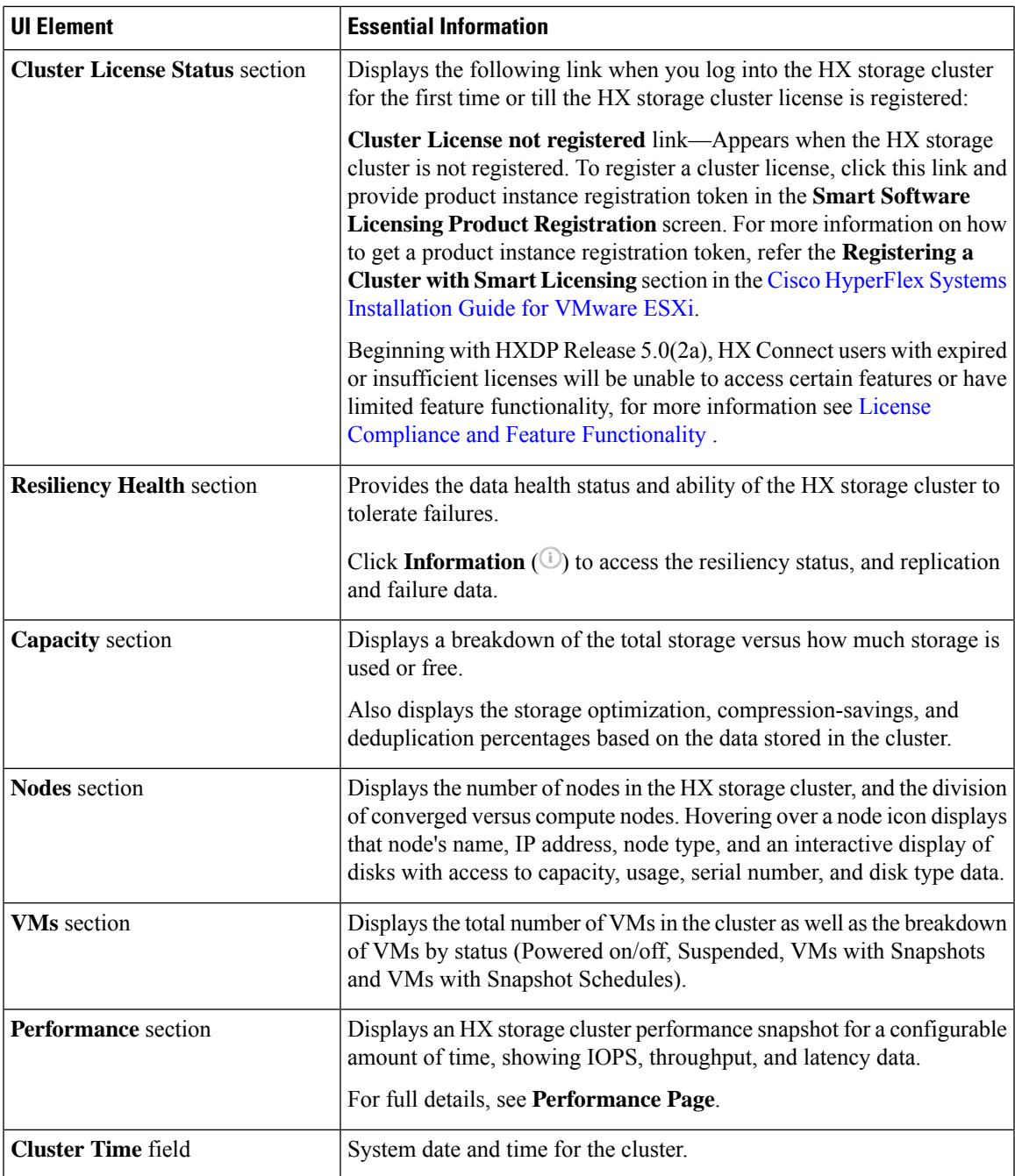

#### **Table Header Common Fields**

 $\overline{\phantom{a}}$ 

Several tables in HX Connect provide one or more of the following three fields that affect the content displayed in the table.

I

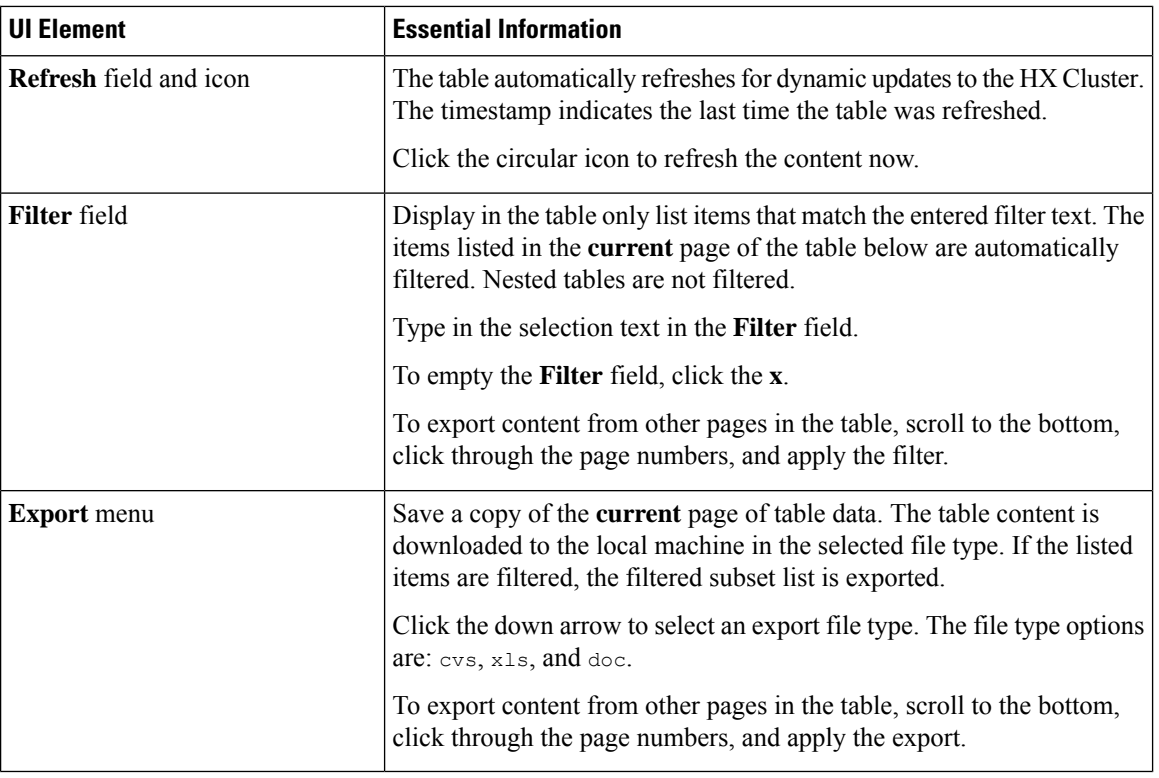

## **Activity Page**

Displays a list of recent activity on the HX storage cluster allowing you to monitor the progress of VM operations, Cluster upgrade/expansion, enter/exit maintenance mode, and recovery jobs.

 $\mathbf l$ 

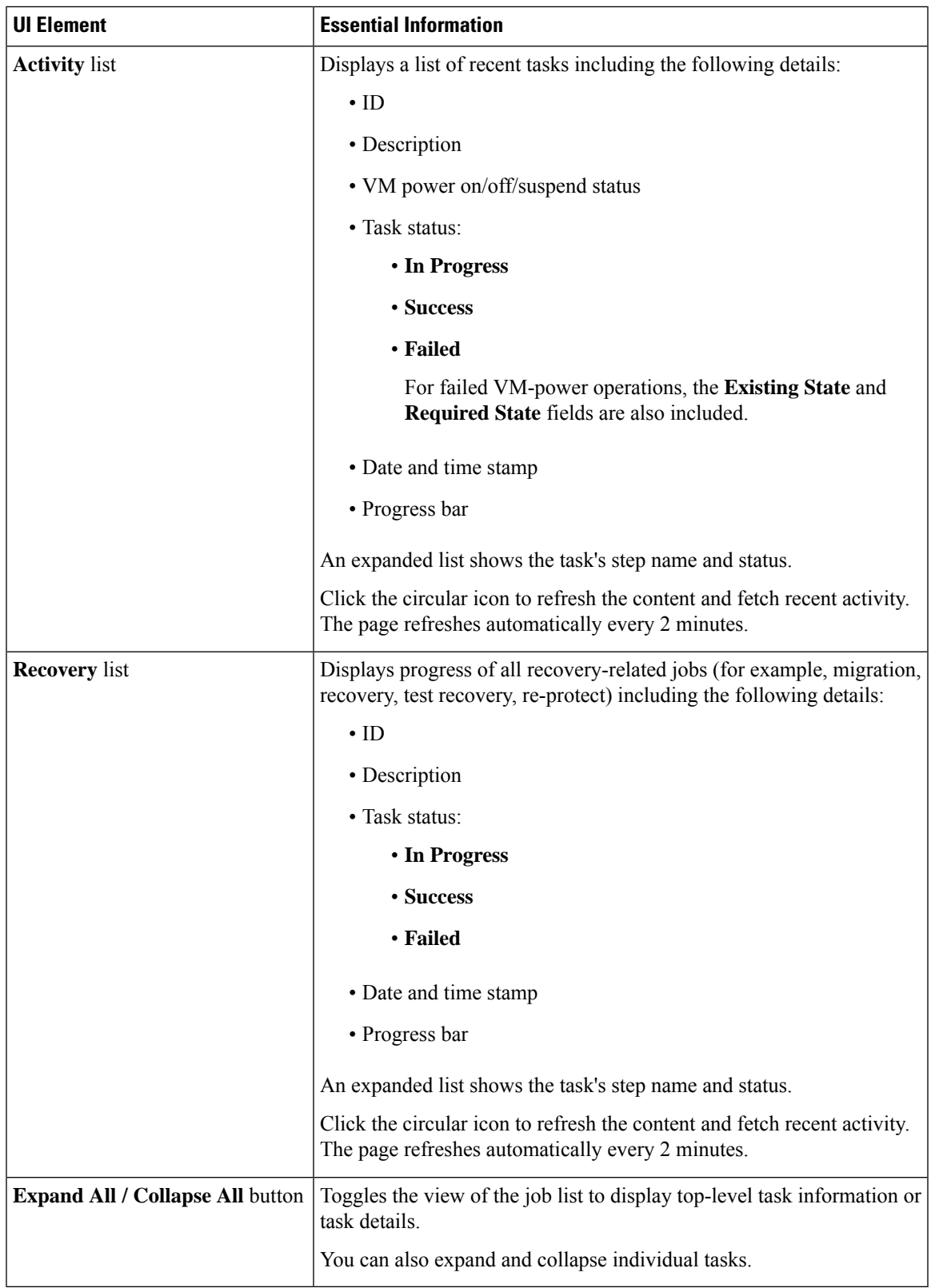

The following table specifies which Snapshot operations create an HX Task in the Activity Page.

#### **Table 1: Snapshot Operations that create an HX Task in the Activity Page**

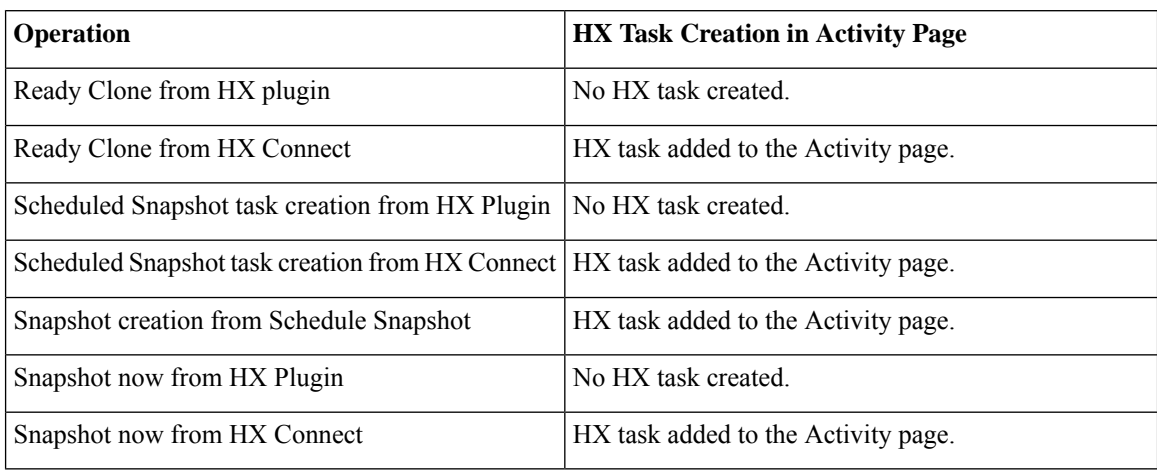

## **System Information Overview Page**

Displays HX storage cluster system-related information, including node and disk data, and provides access to HXDP Maintenance Mode.

#### **HX Storage Cluster Configuration Data**

Displays the basic configuration information for this HX storage cluster.

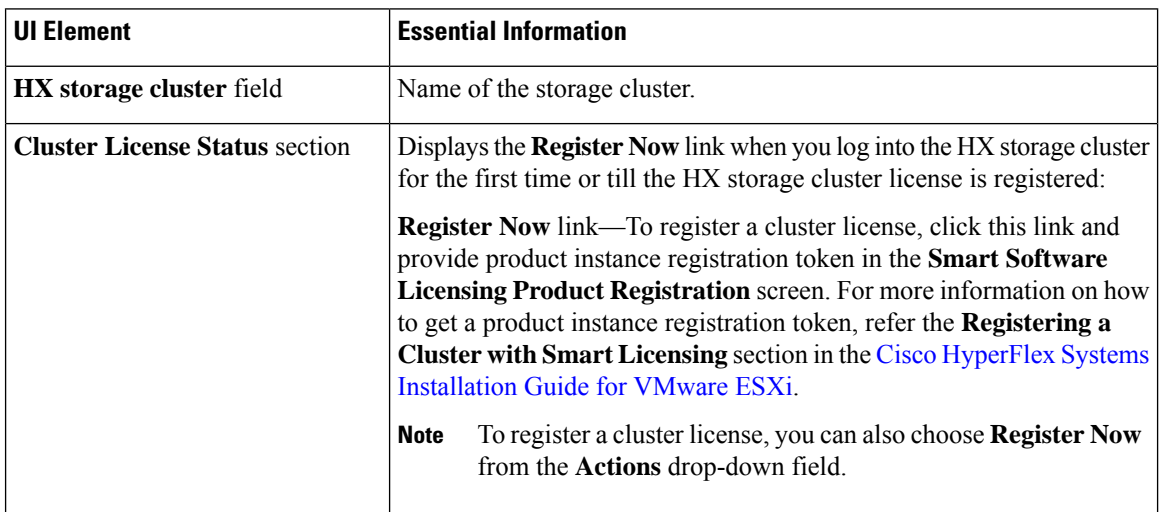

 $\mathbf l$ 

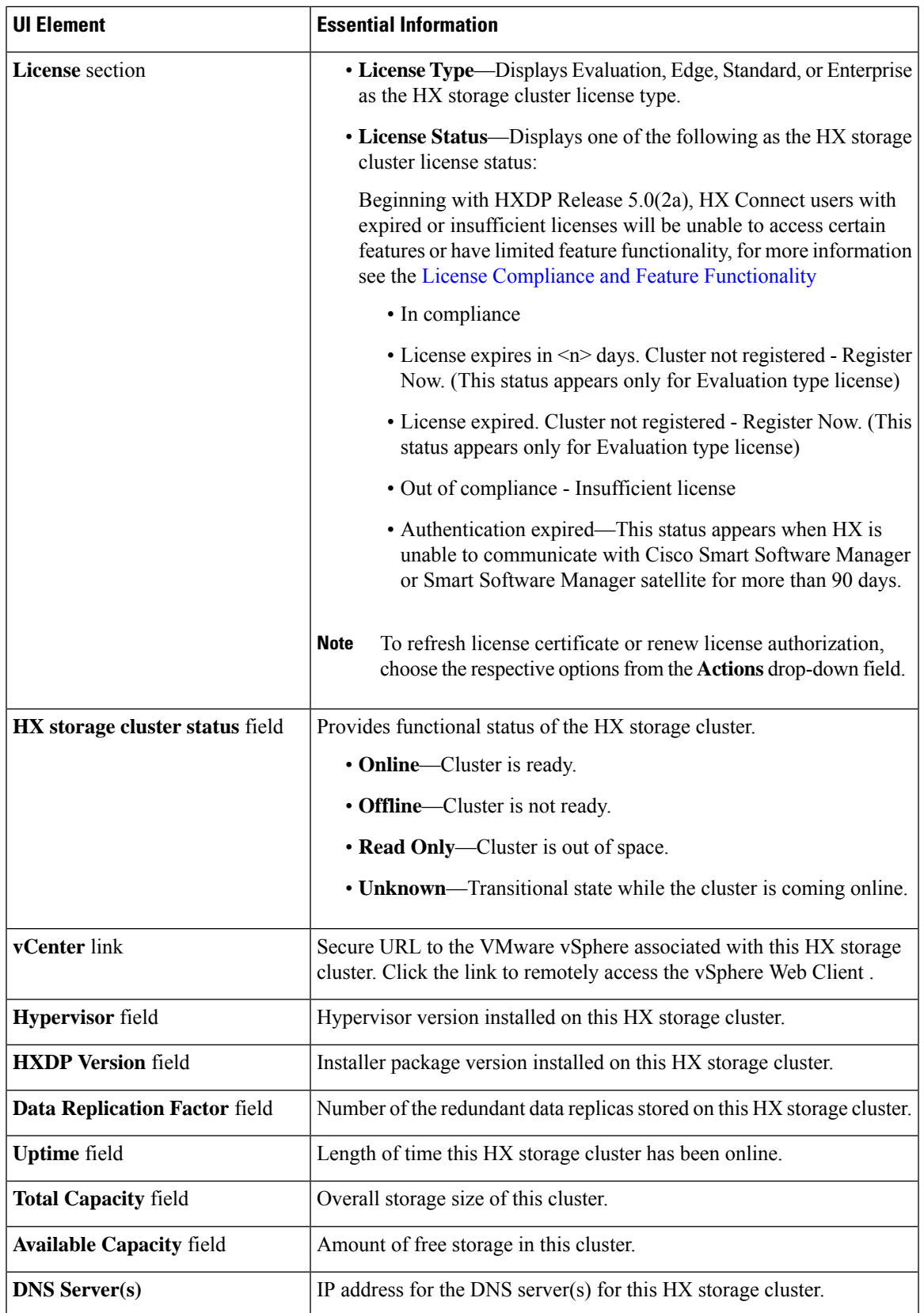

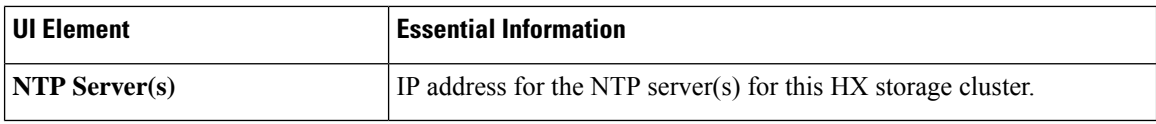

#### **Controller VM Access**

Use **Actions** to access the controller VM using SSH as an administrator and perform actions such as **Enable Controller Access over SSH**, **Disable Controller Access over SSH** or register your license.

Actions to enable or disable SSH can only be performed by **domain** users, and not local users. Domain users are users in VC (ESXi). **Note**

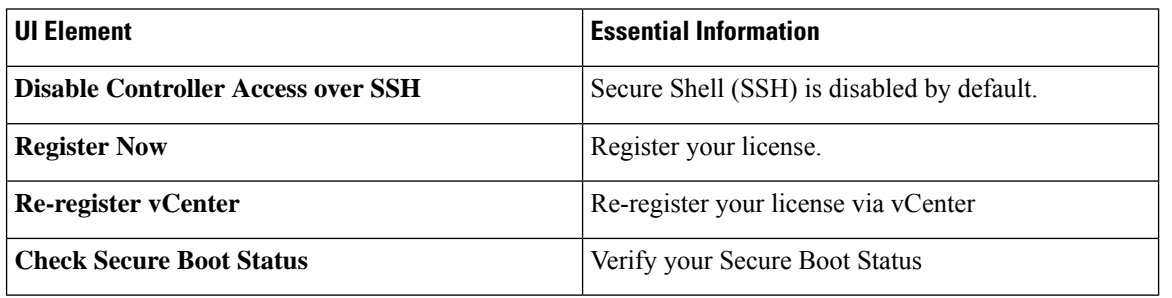

#### **Disk View Options**

Customize your Disk View display. Use the check box list to select and deselect the fields that appear in the Node Data section.

#### **Disk View Legend**

To display the Disk Legend icons and descriptions, click on **Disk View Legend**.

#### **Node Data**

Displays data about individual nodes in this HX storage cluster. To see this information in tabular format, go to the **Nodes** page.

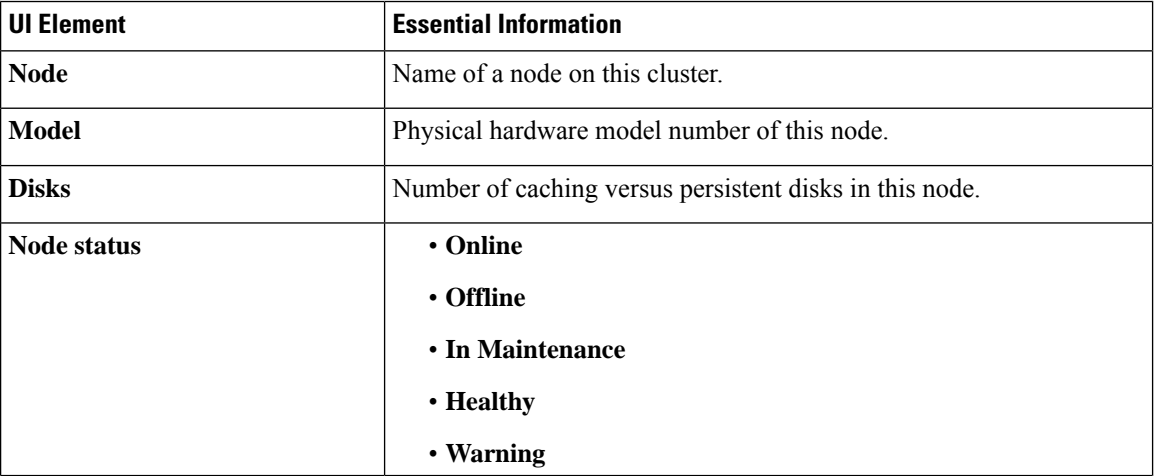

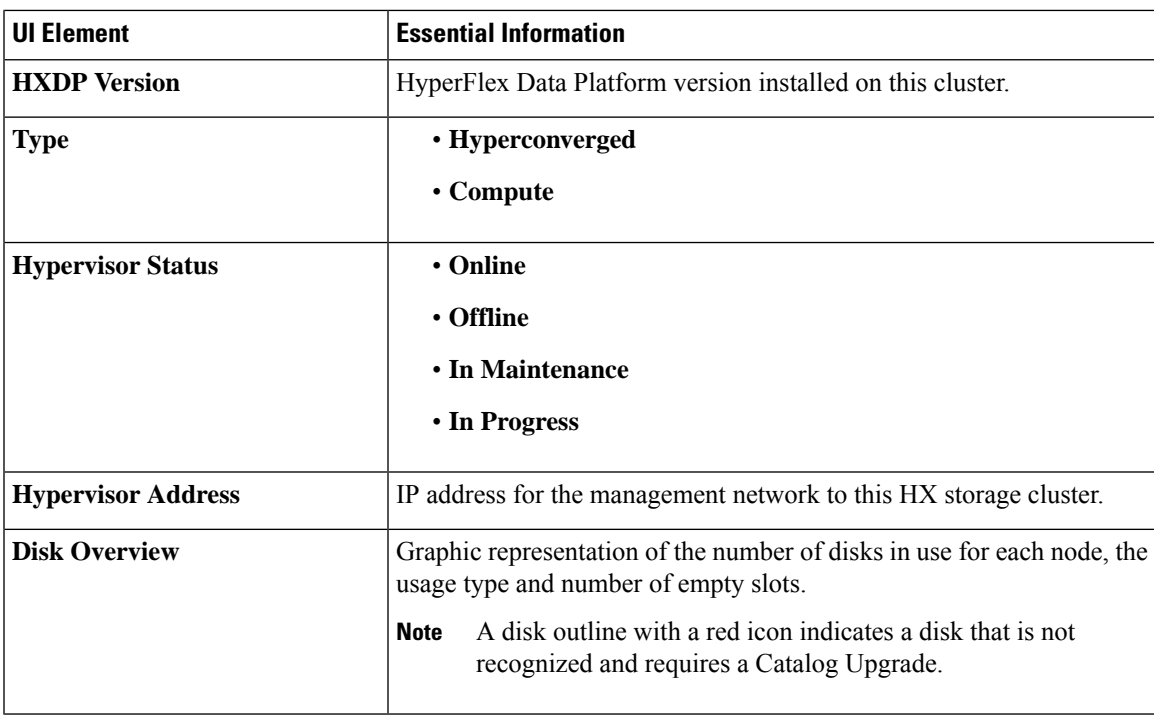

For nodes with disks, you can place your cursor over a disk to view an interactive display of information including the following.

#### **Disks**

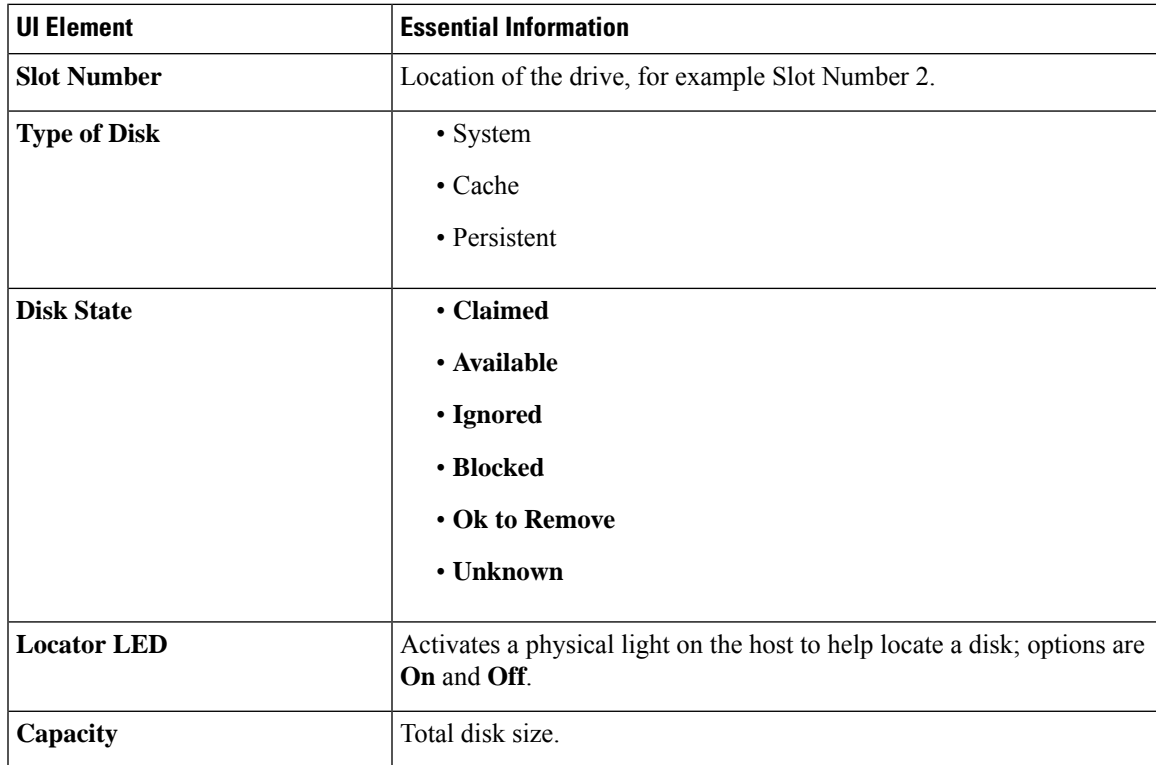

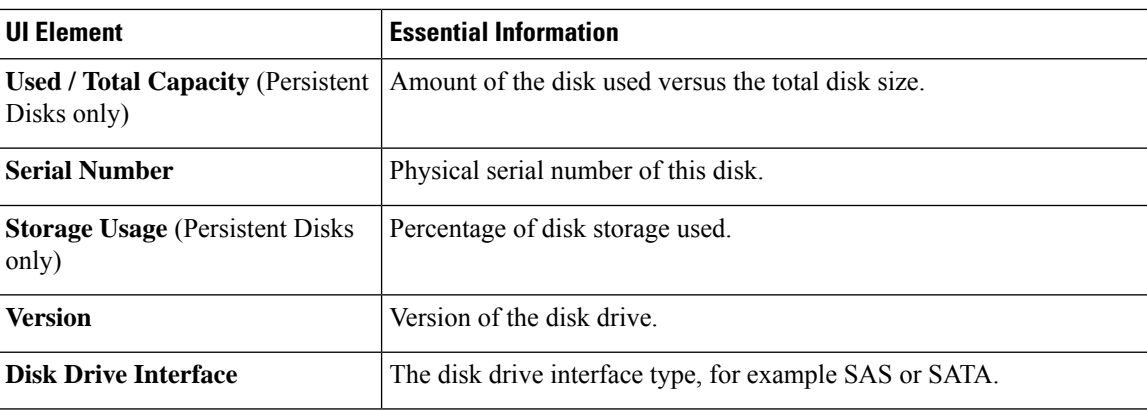

## **Nodes Page**

Displays data about all of the nodes in this HX storage cluster in a table. Each column can be used to sort the data.

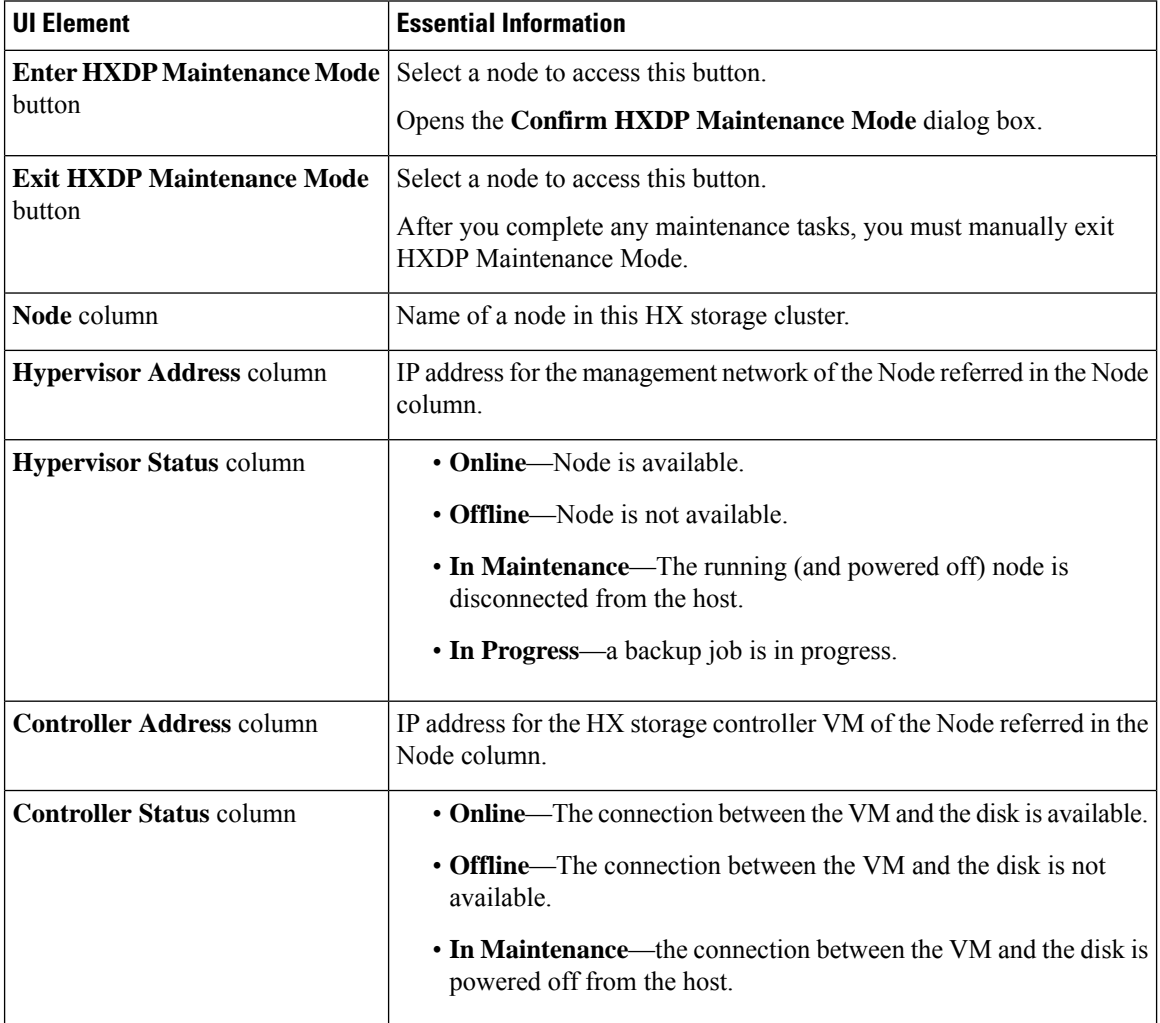

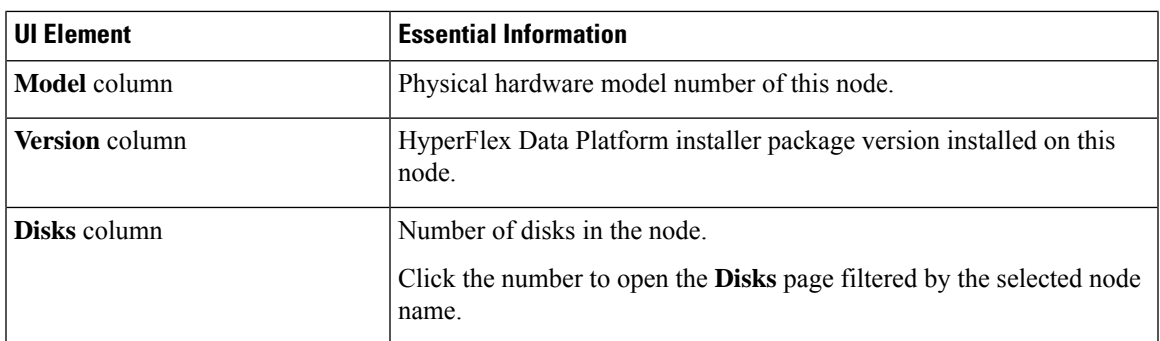

# **Disks Page**

Displays data about all of the disks in this HX storage cluster in a 7-column table. Each column can be used to sort the data.

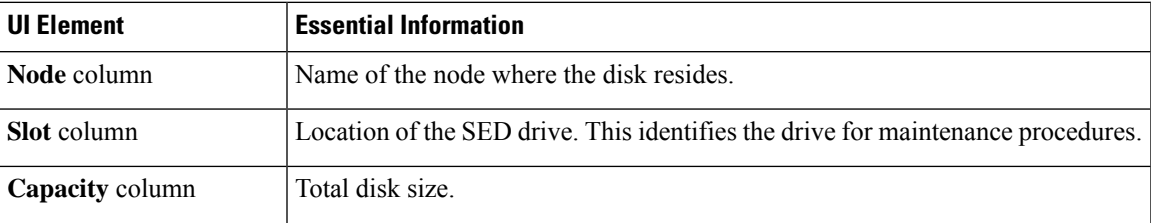

I

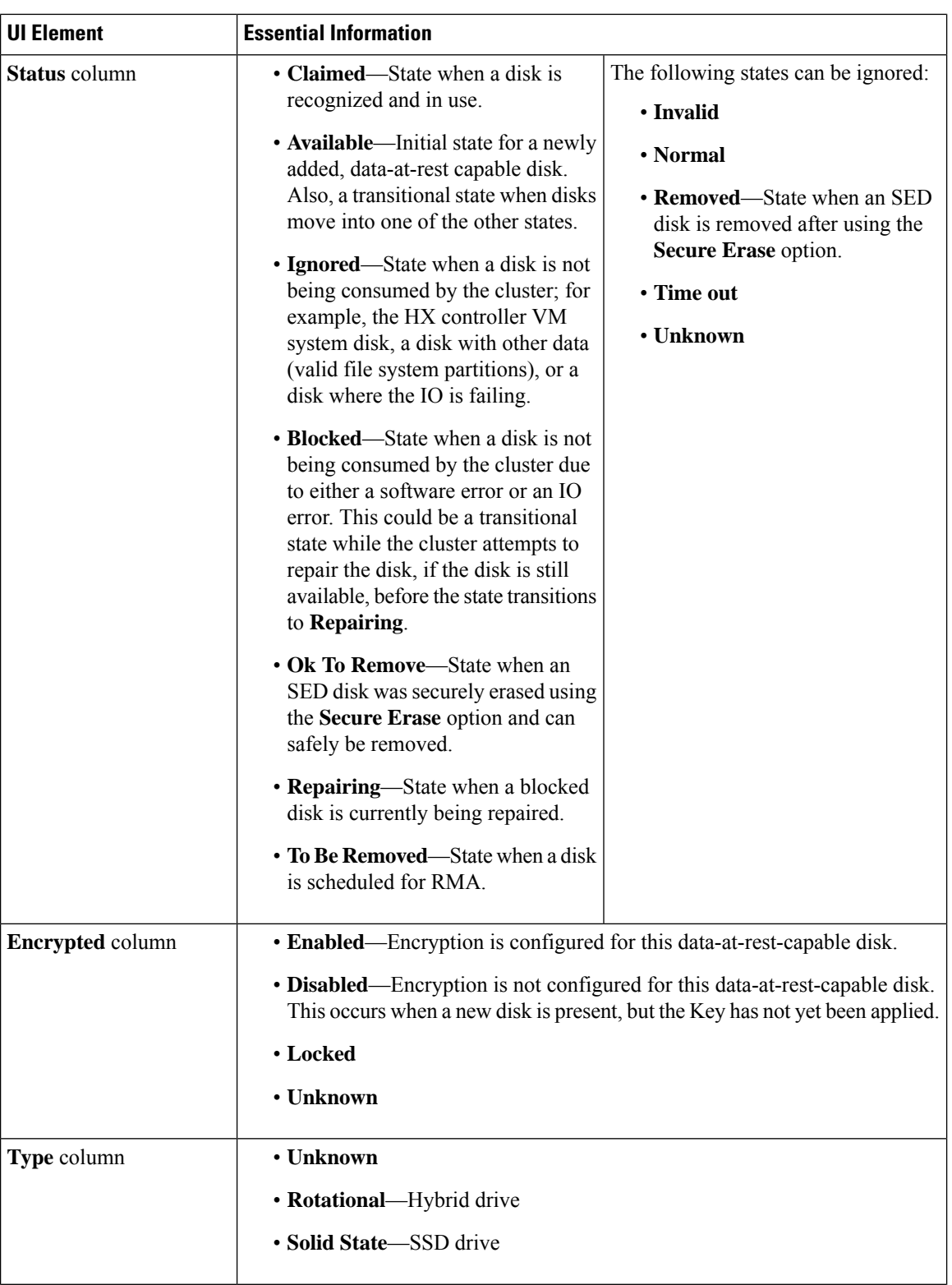

l

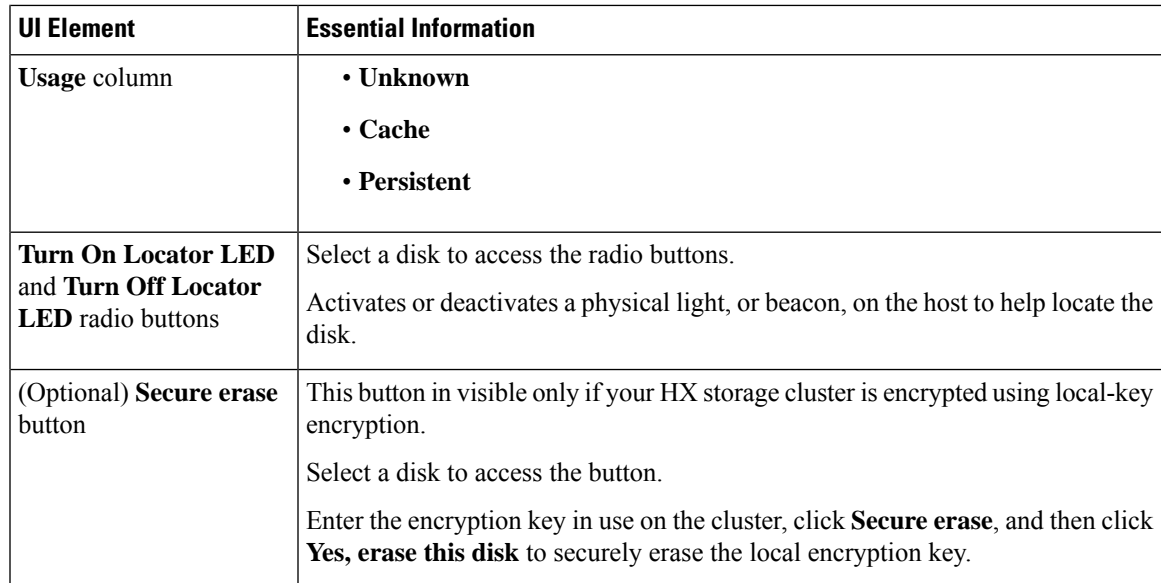

# <span id="page-12-0"></span>**Audit Logging with HX Connect**

Audit logging implies storing all audit logs to a remote syslog server. Currently, each controller VM stores audit logs, but these logs are not stored indefinitely. The logs are overwritten based on the retention policy set for the controller VM. By configuring a remote syslog server to store audit logs, you can ensure that the logs are retained for a longer period of time.

Following are the audit logs that you can export to the remote syslog server:

- REST-related logs
	- /var/log/springpath/audit-rest.log
	- /var/log/springpath/hxmanager.log
	- /var/log/springpath/hx\_device\_connector.log
	- /var/log/shell.log
	- /var/log/springpath/stSSOMgr.log
	- /var/log/springpath/hxcli.log
- /var/log/nginx/ssl-access.log

After you enable audit logging, these logs are exported to the remote syslog server. If the logs from the controller VM are not pushed to the remote sylog server, or if the remote syslog server is not reachable, an alarm is generated in the HX-Connect user interface. However, HX Connect does not monitor the disk space available on the remote syslog server. The HX Connect user interface will not display an alarm if the disk on the remote syslog server is full.

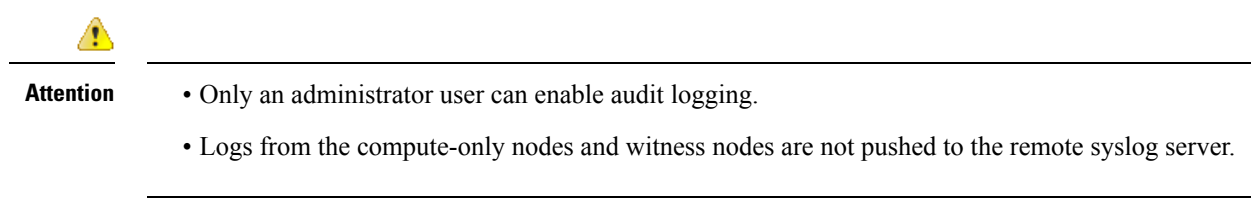

After you enable audit logging, you can choose to either temporarily disable audit logging, or you can choose to delete the audit logging server configuration details.

## **Enabling Audit Logging**

#### **Before you begin**

- Configure the remote syslog server. You must have the server details such as the server IP, the port number and certificate files to enable audit logging in HX-Connect.
- To configure an encrypted connection between the controller VM and the remote syslog server, you must generate a self-signed certificate or a CA-signed certificate and a private key for the syslog client in the controller VM.
- Configure the remote syslog server to categorize different types of logs into respective files.

#### **Step 1** Choose **Settings** > **Audit Log Export Settings**.

- **Step 2** Check the **Enable audit log export to an external syslog server** check box.
- **Step 3** Complete the following details:

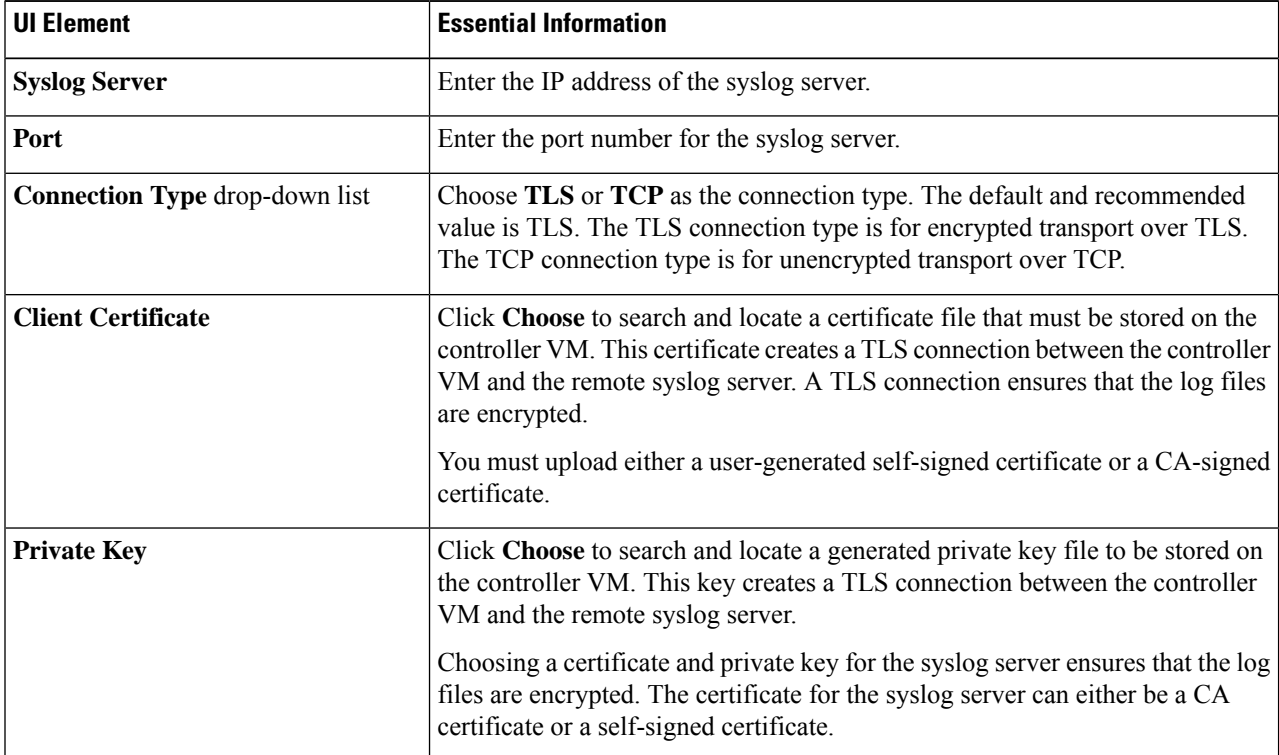

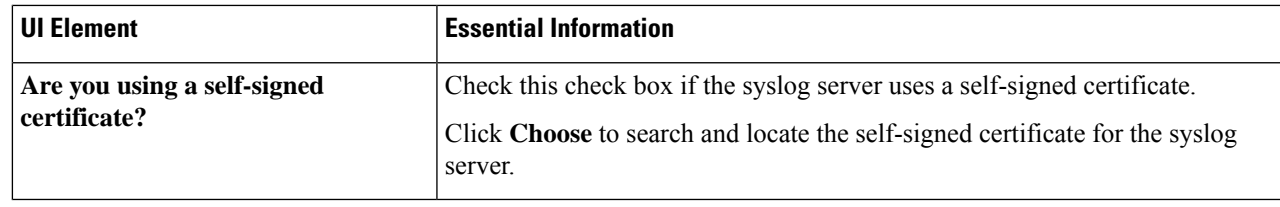

**Step 4** Click **OK**.

### **Configuring the Remote Syslog Server**

Prior to enabling audit logging, you must create a configuration file on the remote syslog server to categorize different log files into separate files. You could create a file titled  $hx$  - audit.conf in the /etc/syslog-ng/conf.d directory.

Following is a sample of the configuration file to establish an encrypted connection with the syslog server:

```
## Audit Logging Configuration ###
   source demo tls src {
           tcp(ip(0.0.0.0) port(6515)tls(
                     key-file("/etc/syslog-ng/CA/serverkey.pem")
                     cert-file("/etc/syslog-ng/CA/servercert.pem")
                     peer-verify(optional-untrusted)
                )
           ); };
   filter f audit rest { match("hx-audit-rest" value("MSGHDR")); };
   filter f_device_conn { match("hx-device-connector" value("MSGHDR")); };
   filter f stssomgr { match("hx-stSSOMgr" value("MSGHDR")); };
   filter f ssl access { match("hx-ssl-access" value("MSGHDR")); };
   filter f_hxmanager { match("hx-manager" value("MSGHDR")); };
   filter f hx shell { match("hx-shell" value("MSGHDR")); };
   filter f hxcli { match("hx-cli" value("MSGHDR")); };
   destination d audit rest { file("/var/log/syslog-ng/audit rest.log"); };
   destination d device conn { file("/var/log/syslog-ng/hx device connector.log"); };
   destination d stssomgr { file("/var/log/syslog-ng/stSSOMgr.log"); };
   destination d_ssl_access { file("/var/log/syslog-ng/ssl_access.log"); };
   destination d hxmanager { file("/var/log/syslog-ng/hxmanager.log"); };
   destination d hx shell { file("/var/log/syslog-ng/shell.log"); };
   destination d hxcli { file("/var/log/syslog-ng/hxcli.log"); };
   log { source(demo tls src); filter(f audit rest); destination(d audit rest); flags(final);
};
   log { source(demo tls src); filter(f device conn); destination(d device conn);
flags(final); };
   log { source(demo_tls_src); filter(f_stssomgr); destination(d_stssomgr); flags(final);
};
   log { source(demo_tls_src); filter(f_ssl_access); destination(d_ssl_access); flags(final);
};
   log { source(demo tls src); filter(f hxmanager); destination(d hxmanager); flags(final);
};
   log { source(demo_tls_src); filter(f_hx_shell); destination(d_hx_shell); flags(final);
};
   log { source(demo tls src); filter(f hxcli); destination(d hxcli); flags(final); };
########################
```
Following is a sample of the configuration file to establish a TCP connection with the remote syslog server:

```
#######################
## Audit Logging Configuration ###
    source demo tls src {
           tcp(ip(0.0.0.0) port(6515)
           ); };
    filter f_audit_rest { match("hx-audit-rest" value("MSGHDR")); };
    filter f device conn { match("hx-device-connector" value("MSGHDR")); };
    filter f stssomgr { match("hx-stSSOMgr" value("MSGHDR")); };
   filter f ssl access { match("hx-ssl-access" value("MSGHDR")); };
    filter f hxmanager { match("hx-manager" value("MSGHDR")); };
    filter f hx shell { match("hx-shell" value("MSGHDR")); };
    filter f hxcli { match("hx-cli" value("MSGHDR")); };
    destination d_audit_rest { file("/var/log/syslog-ng/audit_rest.log"); };
   destination d_device_conn { file("/var/log/syslog-ng/hx_device_connector.log"); };
    destination d stssomgr { file("/var/log/syslog-ng/stSSOMgr.log"); };
    destination d ssl access { file("/var/log/syslog-ng/ssl access.log"); };
    destination d_hxmanager { file("/var/log/syslog-ng/hxmanager.log"); };
   destination d<sup>hx</sup> shell { file("/var/log/syslog-ng/shell.log"); };
   destination d hxcli { file("/var/log/syslog-ng/hxcli.log"); };
   log { source(demo_tls_src); filter(f_audit_rest); destination(d_audit_rest); flags(final);
};
   log { source(demo tls src); filter(f device conn); destination(d device conn);
flags(final); };
   log { source(demo_tls_src); filter(f_stssomgr); destination(d_stssomgr); flags(final);
};
   log { source(demo_tls_src); filter(f_ssl_access); destination(d_ssl_access); flags(final);
};
   log { source(demo_tls_src); filter(f_hxmanager); destination(d_hxmanager); flags(final);
};
    log { source(demo_tls_src); filter(f_hx_shell); destination(d_hx_shell); flags(final);
};
    log { source(demo_tls_src); filter(f_hxcli); destination(d_hxcli); flags(final); };
########################
```
### **Disabling Audit Logging**

You can choose to temporarily disable audit logging. By doing so, the remote syslog server details such as the server IP and the port, that you previously configured are retained in the system. You need not enter the server details again when you re-enable audit logging at a later time. You will only need to upload the certificate and private key files to enable audit logging.

- **Step 1** Choose **Settings** > **Audit Log Export Settings**.
- **Step 2** Clear the **Enable audit log export to an external syslog server** check box.
- **Step 3** Click **OK**.

Audit logging is disabled.

## **Deleting Audit Logging Server Configuration**

As an administrator, you can delete the remote syslog server configuration details from the system. When you do so, the system does not push server logs to the remote syslog server. To enable audit logging, you will have to provide the server details again.

- **Step 1** Choose **Settings** > **Audit Log Export Settings**.
- **Step 2** Click **Delete**.
- **Step 3** In the **Confirm Delete** dialog box, click **Delete**.

The remote syslog server details are deleted from the system.

I